# Downloading /Installation

- Open the home Page of Website of Forest Department([forest.jharkhand.gov.in](http://forest.jharkhand.gov.in/))
- Click on Forest Application
- Click the Application to be Download.
- Install the download application "APK" file.
- This application can be installed from "My file", then click on "Device storage" at the bottom of the screen

### Downloading /Installation

- go to the download folder and click on the required APK.
- The application will be downloaded and an Icon will appear in one of the pages of Home Screen of Mobile.

#### Procedure of Mobile Application

- Click on the Icon of Mobile App
- Enter User ID as "sent by hard copy/E-Mail" and Password as "sent by hard copy/E-Mail"
- Click on login Button

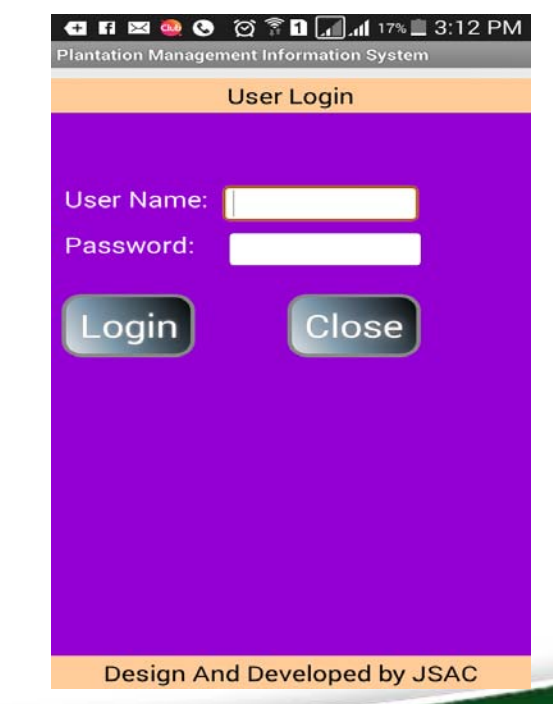

#### Procedure of Mobile Application

- Fill up all the parameters of the application and wait for few minutes.
- Click take photo button to take photograph and save it.
- Click "submit" button for sending the data to the server.
- If there is no Internet connection the data will be saved in mobile. The data will be sent to the server as and when the internet connection is available. This message will appear in a mobile for information.

#### Procedure of Mobile Application

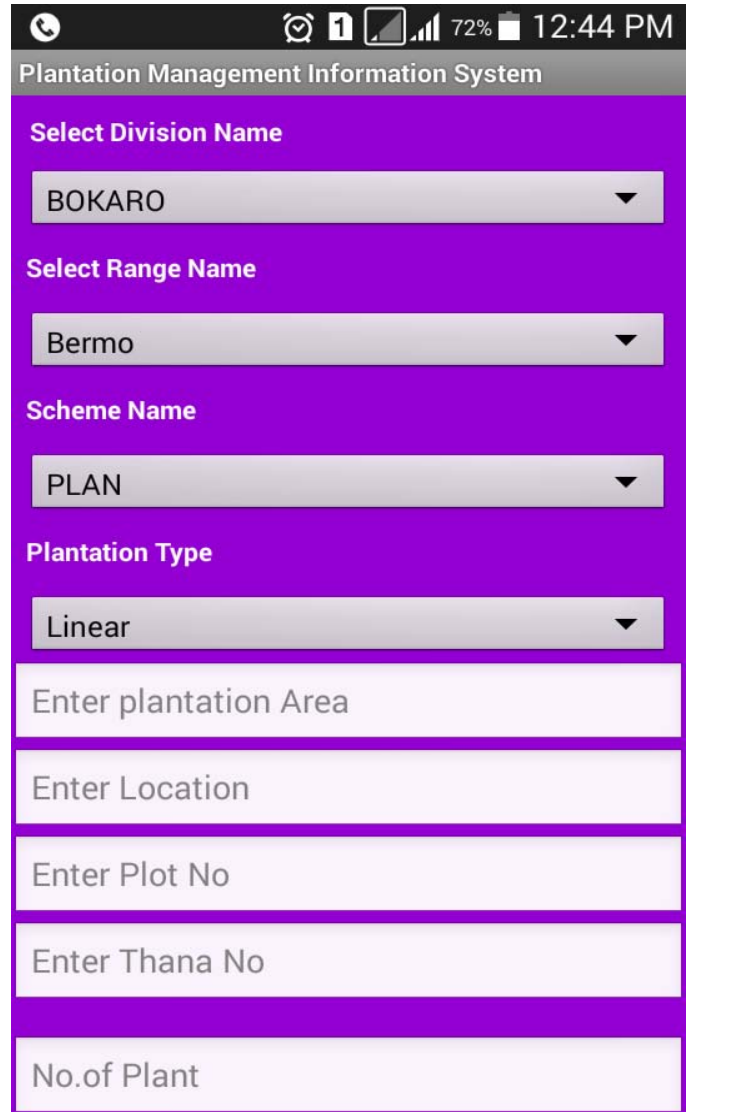

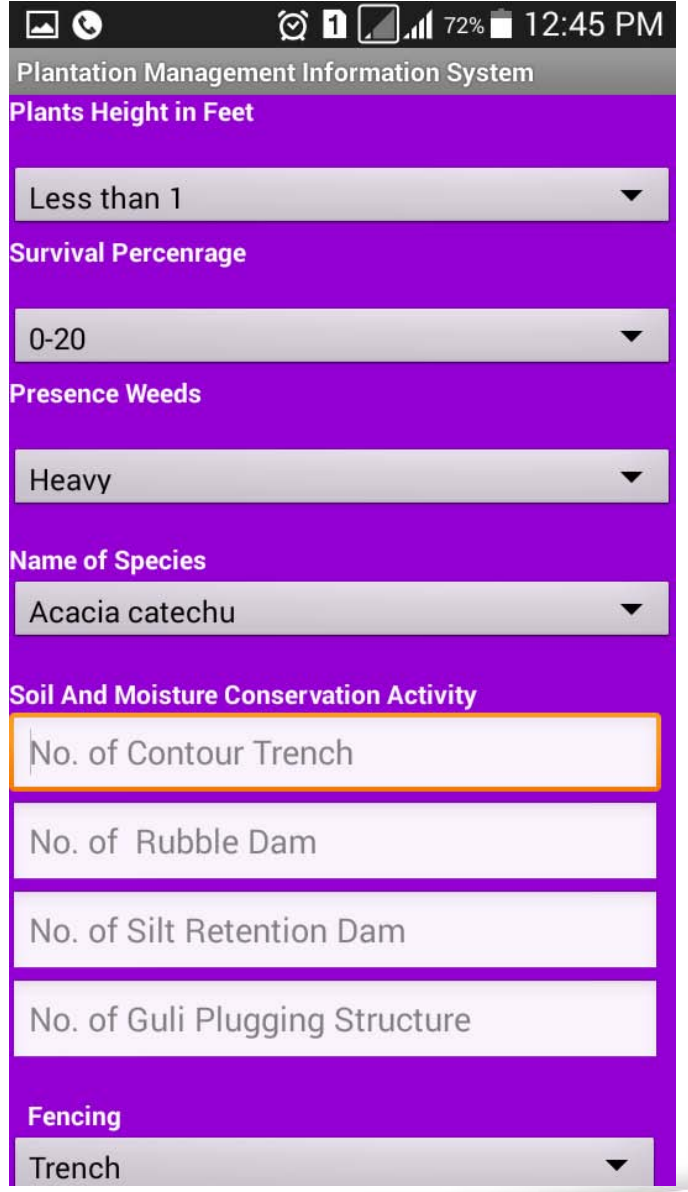

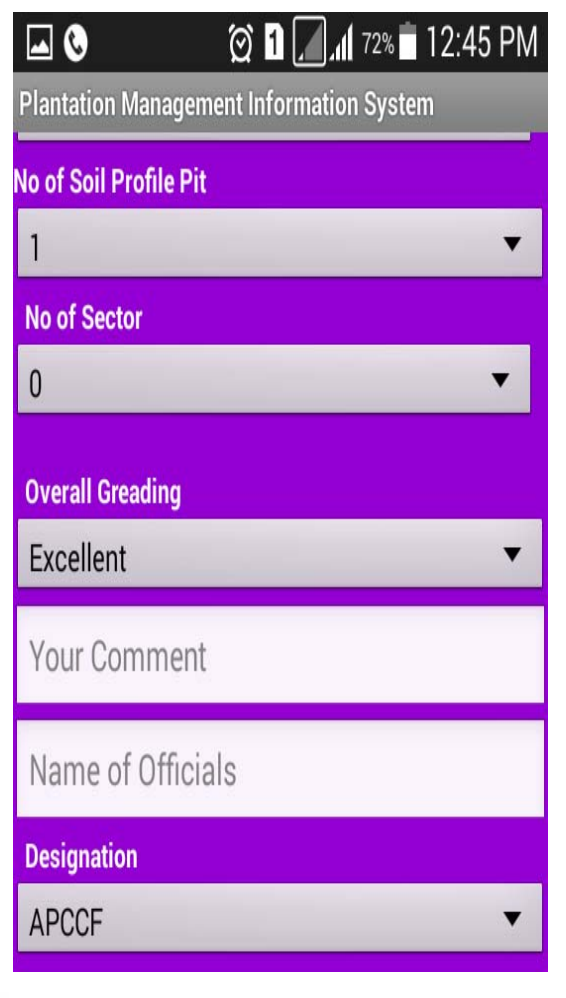

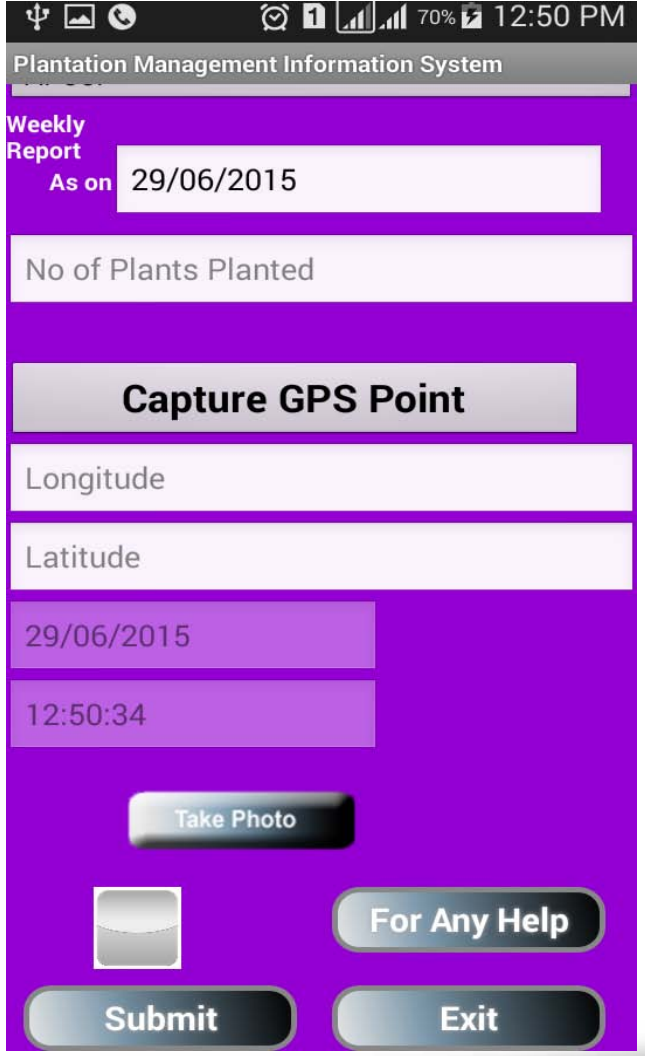

## View Data

- Open the Home Page of Website of Forest Department.
- Click on Plantation Management Information System.
- Enter User Name as "sent by Hard copy/E-Mail" and password as "sent by Hard copy/E-Mail".
- Enter "Captcha Code" which is not case Sensitive i.e. it can be entered in upper as well as lower case.

### View Data

• Now the data is available.

a) On Google Map b) In MIS Format.

In Google map if we click on the balloons, data of the particular location will be displayed. in MIS table, data is available in tabular format and can be search by various options.